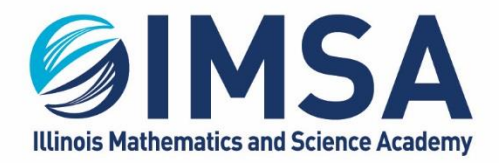

630.907.5000 . 1500 SULLIVAN ROAD, AURORA, IL 60506-1000 . IMSA.EDU

# **IMSA Student Computer Registration Procedure**

Installation instructions for Macintosh OS

**Note: This task can be completed before moving in to campus. This task must be completed before you attempt to Attach to AIRIMSA wireless network or the wired network connection in your Residential Hall room**

## **Table of Contents**

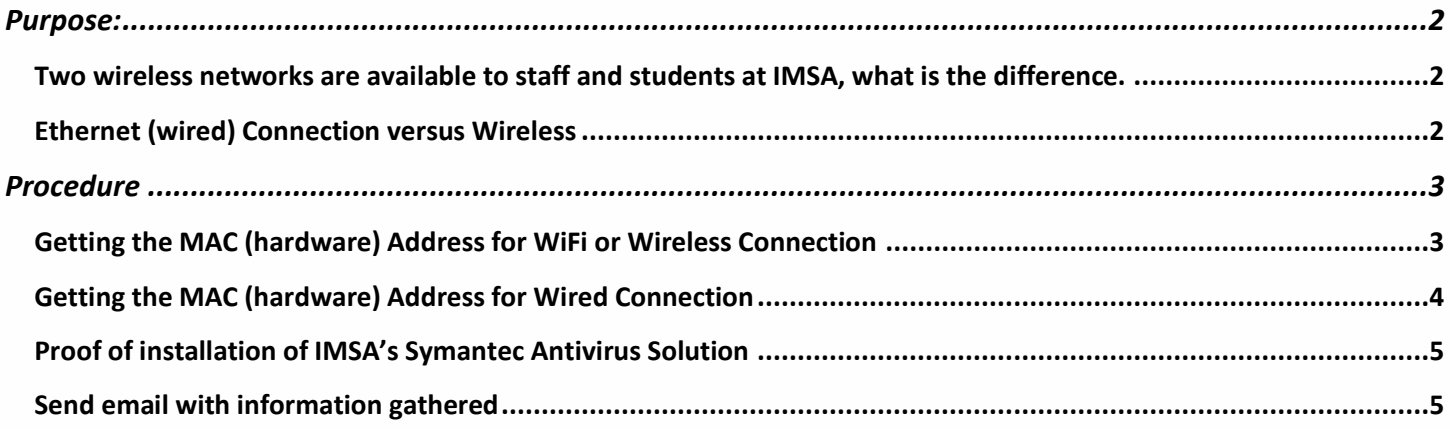

# <span id="page-1-0"></span>**Purpose:**

Before you can connect to IMSA production wireless network called AIRIMSA or connect to the wired Ethernet connection in your Residential Hall room you must register your computer with IMSA Information Technology Services team.

#### <span id="page-1-1"></span>Two wireless networks are available to staff and students at IMSA, what is the difference.

**AIRIMSA** is IMSA's production wireless network, meant for IMSA business and education activities only. Some resources at IMSA are only available to devices connected to AIRIMSA. For students that is specifically IMSA printers, IMSA file servers and some on-campus only web sites and resources. It is recommended that your primary computing device, you laptop, be connected to AIRIMSA. AIRIMSA is a more reliable, secure and faster wireless connection. Each student is only allowed one device connected to AIRIMSA.

**IMSApublic** is IMSA's public wireless network, meant for non-IMSA related activities only. IMSApublic was put in place to allow for the connecting of IMSA staff and student smartphones, tablets, gaming consoles, etc… This also allows for visitors to IMSA to connect to IMSA Internet connection while visiting campus. IMSApublic is less secure and slower than a connection to AIRIMSA.

#### <span id="page-1-2"></span>**Ethernet (wired) Connection versus Wireless**

An Ethernet or wired connection will always be faster and more reliable than any wireless connection. Each Residential Hall student room has at least one (1) wired connection in the room. This one port can be expanded to up to 4 ports with an Ethernet hub that can be checked out for the school year from the IT HelpDesk (B-205, 2<sup>nd</sup> floor above the TV Pit, near Grainger Center. Follow the signs).To make use of the Ethernet connection in your room you will need, in addition to registering your computer, a Cat-5E or Cat-6 Ethernet cable is required. We recommend one at least 15ft in length, but not to exceed 30ft. These can be purchased on-line at Amazon.com, Monoprice.com, and almost any office supply or electronics store.

# <span id="page-2-0"></span>**Procedure**

ITS, Information Technology Services, will need three pieces of information from you to register your computer. The first is the MAC (hardware) address of your Ethernet/Wired network card, the MAC (hardware) address of your wireless network card, and proof of installation of IMSA's Symantec Antivirus Solution. Please note that some laptops do not have, by default, an Ethernet/Wired network card anymore. If this is the case and you want to make use of the wired connection in your room you will need to purchase a USB or USB-C to Ethernet "Dongle" for your laptop. We recommend you reach out to you laptop's manufacture for recommendations on the proper dongle to purchase for your computer.

## <span id="page-2-1"></span>**Getting the MAC (hardware) Address for WiFi or Wireless Connection**

- Login to your laptop
- Click on the System Preferences icon

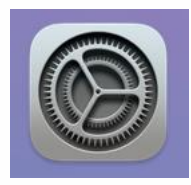

Once System Preferences opens, find and click on the Network icon

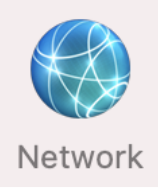

On the left side of the screen, look for and click on WiFi

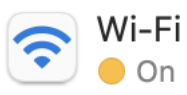

- Click on the Advances button in the lower left corner of the window
- Copy down or screen capture the characters next to WiFi MAC Address at the top of the window
- Example:

Wi-Fi MAC Address: 88:e9:fe:53:05:be

#### **ILLINOIS MATHEMATICS AND SCIENCE ACADEMY** 630.907.5000 . 1500 SULLIVAN ROAD, AURORA, IL 60506-1000 . IMSA.EDU

#### <span id="page-3-0"></span>**Getting the MAC (hardware) Address for Wired Connection**

**NOTE:** Most Apple Macintosh computers do not have an Ethernet/Wired connection built-in to the laptop. A Dongle (USB-C/Thunderbolt to Ethernet) will be required. The Dongle will need to be plugged in while you complete this task.

- Login to your laptop
- Click on the System Preferences icon

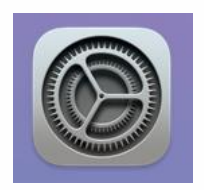

Once System Preferences opens, find and click on the Network icon

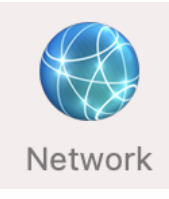

 On the left side of the screen, look for and click on your Wired Connection, the icon will look like the one below, but the name of the device will depend on the Make/Model of Dongle used

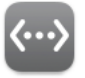

**Belkin USB-C LAN** Connected

- Click on the Advances button in the lower left corner of the window
- Click on the Hardware tab
- Copy down or screen capture the characters next to MAC Address in the upper right corner of the window
- Example:

MAC Address: 30:23:03:05:4b:41

#### ILLINOIS MATHEMATICS AND SCIENCE ACADEMY 630.907.5000.1500 SULLIVAN ROAD, AURORA, IL 60506-1000. IMSA.EDU

### <span id="page-4-0"></span>**Proof of installation of IMSA's Symantec Antivirus Solution**

- Login to your laptop
- If you have not already done so, Install IMSA's Symantec AntiVirus Solution (Step 1 on https://sites.imsa.edu/scs website)
- Click on the Symantec AV Shield in the menu bar

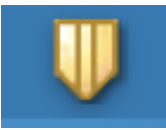

- Hover over Management and take a screen shot of the menu that is displayed, make sure the grayed out area is captured.
- Example:

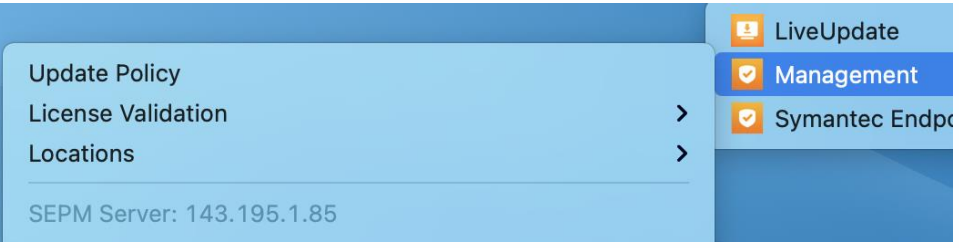

#### <span id="page-4-1"></span>Send email with information gathered

Send an email using your IMSA email account to **scshelp@imsa.edu**. Remember you must use your IMSA account and include the MAC Addresses and proof of Symantec installation screen shots or your registration request will be rejected.